# **『一部繰上返済』操作方法(三菱UFJダイレクトご利用の場合)**

- **・三菱UFJダイレクトに初めてログインされるお客さまは、ログインパスワード登録が必要です。**
- **・三菱UFJダイレクトで取引をする場合は、ローンのご返済口座をサービス指定口座に登録する 必要があります。**

>三菱UFJ[ダイレクトの詳細はこちら](https://direct.bk.mufg.jp/index.html)

**実際の操作では、画面上に表示されている説明等を必ずご確認ください。**

**▲ 画面のデザイン等は予告なく、変更することがあります。** 

#### **三菱UFJダイレクトログイン後トップ画面 1**

**ログイン後「住宅ローン」**を選択します。(アプリご利用の場合、ブラウザへ移動します。) ※教育ローン・マイカーローン・リフォームローンご利用中のお客さまも「住宅ローン」 よりお進みいただけます。

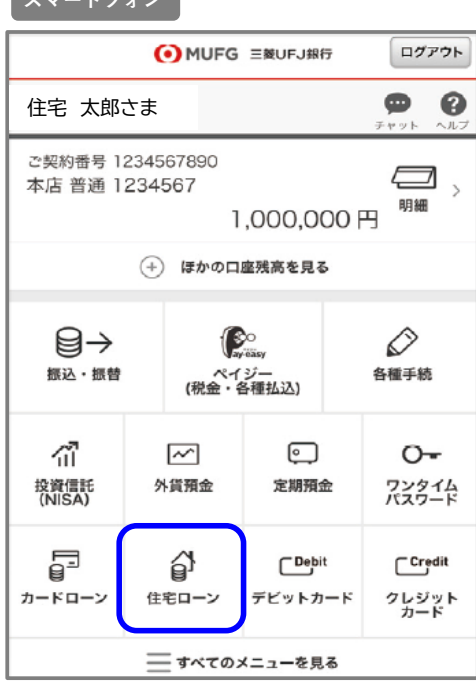

**スマートフォン PC**

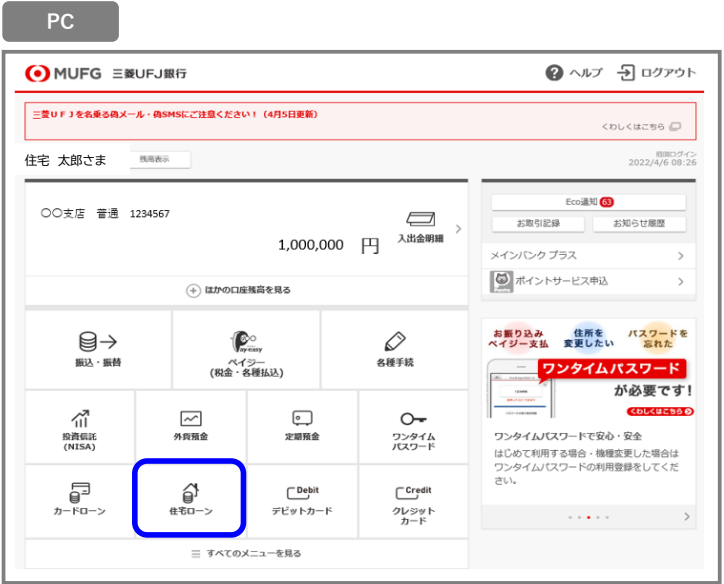

#### **三菱UFJダイレクト「住宅ローン等」画面 2**

**「一部繰上返済する」**を選択します。

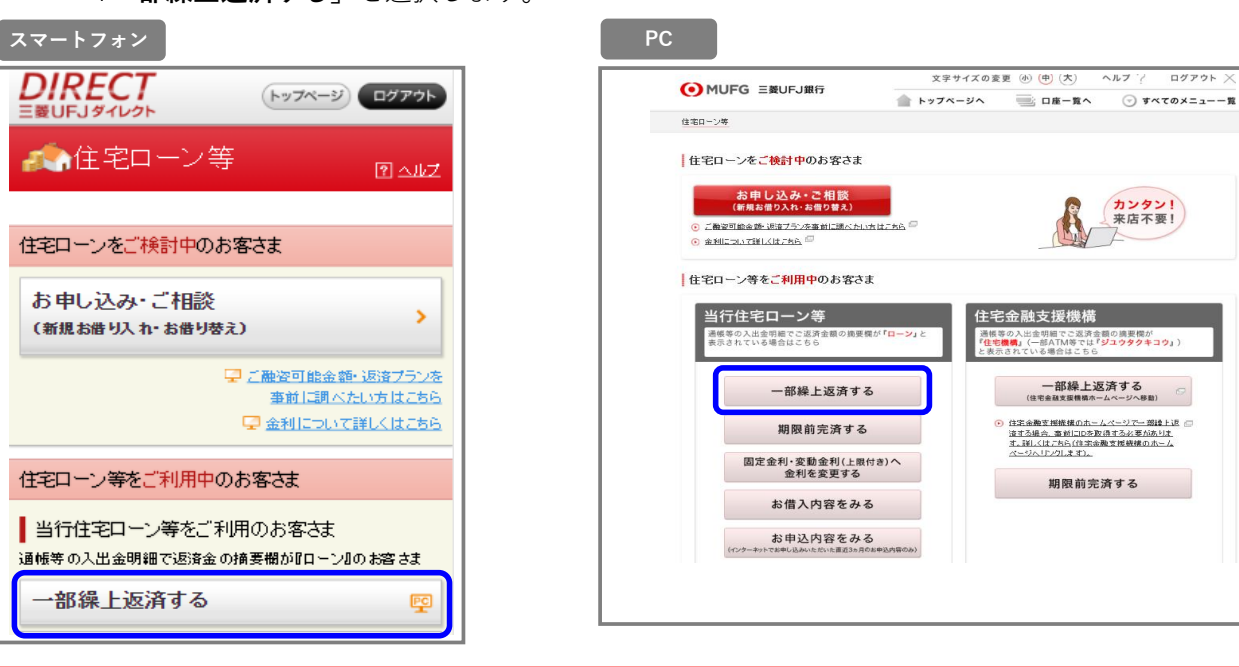

**〔** ※ **以降は スマートフォン PC 共通の画面となります〕 「ご確認内容」画面 3** 文字サイズの変更 ⑥ (中) (大) ヘルプ ? ログアウト  $\times$ 一部繰上返済のお申し込みに関する内容を **O** MUFG 三菱UFJ銀行 ▲ トップページへ ■ ロ座一覧へ ◎ すべてのメニューー覧 ご確認のうえ、**「次画面へ」**を選択します**。** インターネット申込受付・照会サービス ■ 一部鰻上返済申込 一部撮上返済申込について、事前に以下項目をご確認ください。 ご確認内容 ご確認内容<br>2 - インターネット申込受け-照会サービス(一部操上返済申込)とは<br>2 - 古取風放金外ローン<br>4 - 古取風感性問題<br>4 - 古事込全社問題<br>5 - 子部山込みが重理または連続した場合のお取り扱い<br>6 - 古事<u>い込みが重理または連続した場合のお取り扱い</u><br>9 - ラ部山込みが重理または連続した場合のお取り扱い<br>9 - ラ部山込み法の取注<br>9 - ラ部山込み法の取注 |1:インターネット申込受付・照会サービス〔一部繰上返済申込〕とは ターネット申込受付・照合サービス(一部線上巡洋申込)(以下「本サービス」といいます)は、住宅ローン、数第ローン、マイカーローン塚、事<br>2013年のローン(以下「対象ローン」といいますAltightで個人会を経上げて巡海する場合にご利用いただけるものです。<br>-中止 放画面へ

#### **「ご本人さまについて」画面 4**

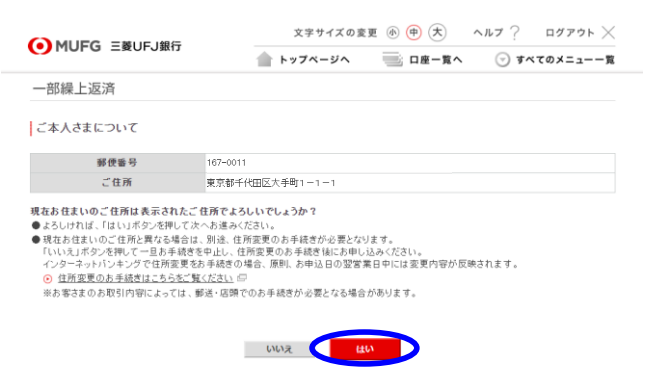

現在のご住所が正しく表示されて いることを ご確認のうえ**「はい」**を選択します。

## **「返済口座選択」画面**

**5**

**6**

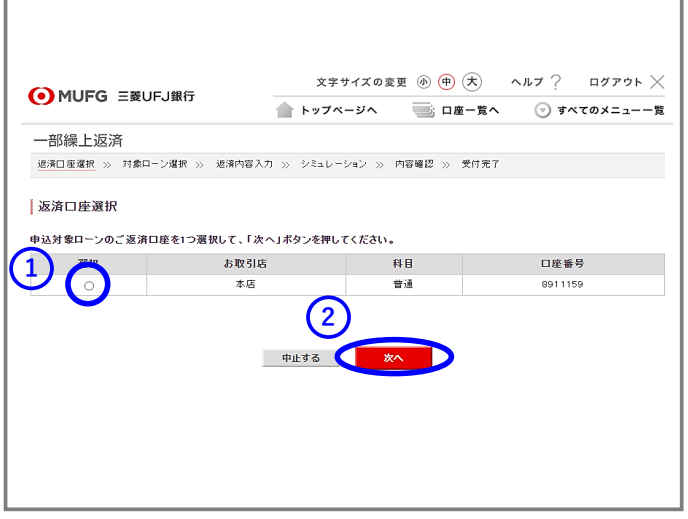

- **① ローンご返済口座を選択**します。 (1つしか表示されない場合も選択して ください。)
- **②「次へ」**を選択します。

**①お申込対象ローンを選択**します。 (1つしか表示されない場合も選択して ください。)

**②「次へ」**を選択します。

### **「対象ローンが確認できませんでした」 と 表示される場合**

- ・「対象ローンが表示されない方はこちら」を 選択し画面の案内に従ってお進みください。
- **「お申込受付期限を経過しておりますので お取り扱いできません」と表示される場合**
- ・インターネットの場合、次回の毎月返済日の 前営業日~返済日当日は操作ができません。
- ・次回ご返済日を過ぎてから再度お手続きください。 >[お申込期限、ご指定いただける返済日について](https://direct.bk.mufg.jp/netorder/k002_note.html) 詳しくは こちら

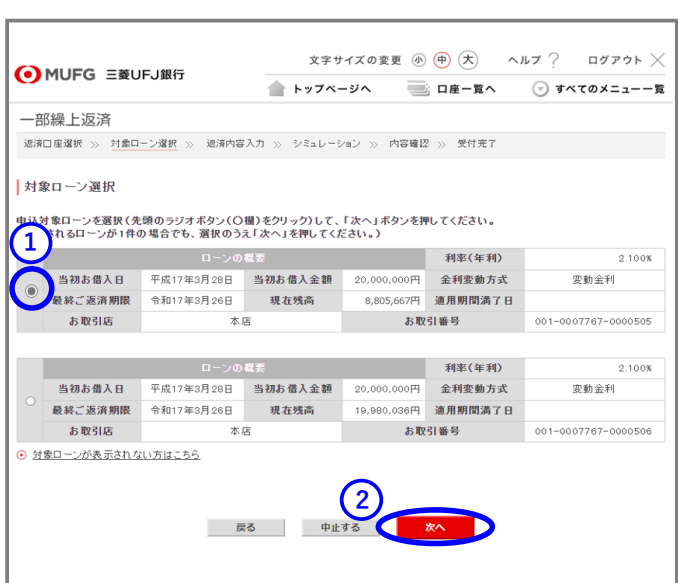

**「対象ローン選択」画面**

## **「返済内容入力」画面**

**7**

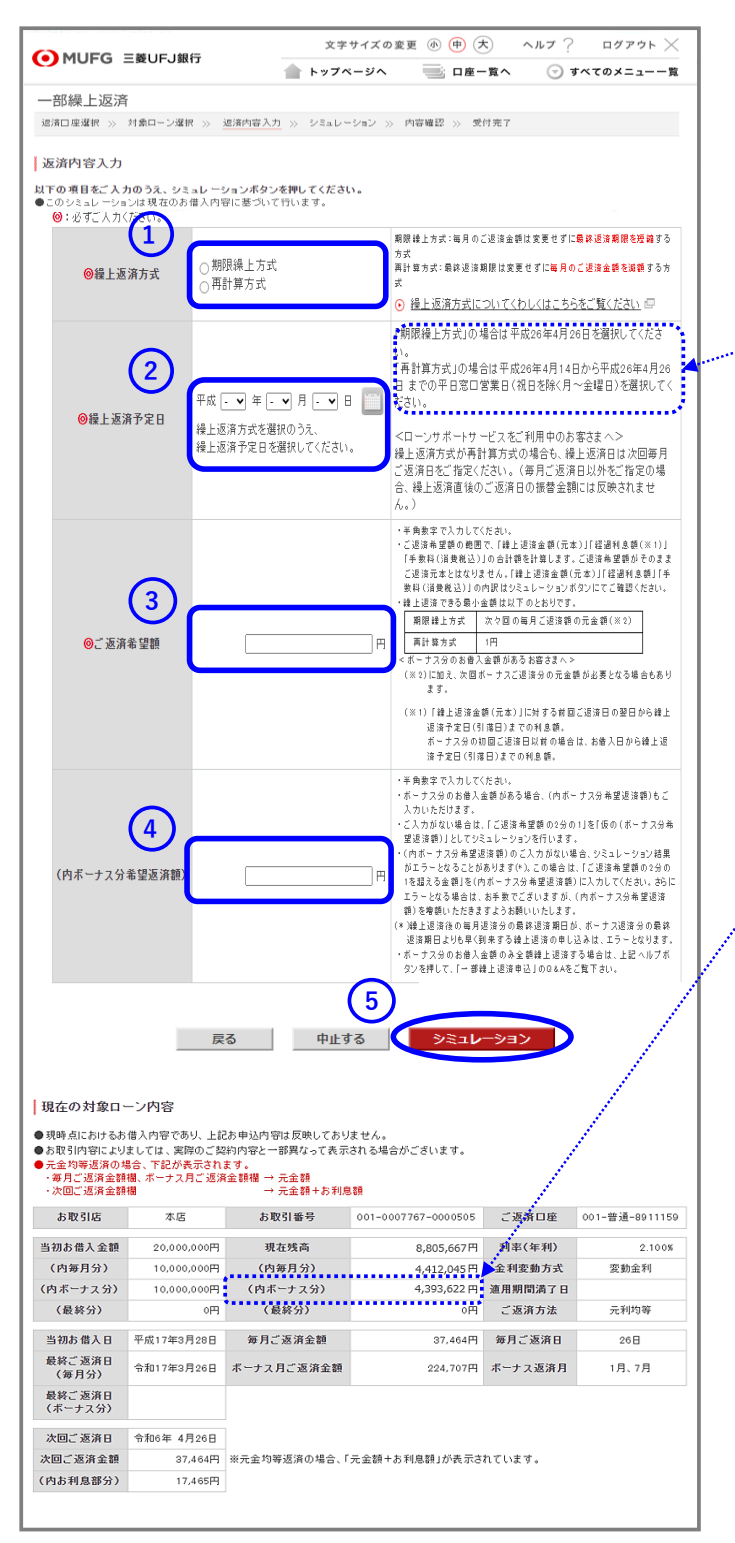

**①「期限繰上方式」**または**「再計算方式」を 選択**します。

[>繰上返済方式について詳しくはこちら](https://www.bk.mufg.jp/kariru/jutaku/kuriage/houshiki.html)

**②「繰上返済予定日」を入力**します。 **・選択可能な日付は操作画面に表示されています。 ご確認のうえご選択ください。**

### **③「ご返済希望額」を入力**します。

- ・ご返済希望額がそのまま返済元本とは なりません。
- ・ご返済額希望額の範囲で「返済元本」と 「経過利息※」の合計額を計算します。

## **④ボーナス分のご返済希望額を指定する場合は 入力**してください。

- ・ボーナス分残高を確認したい場合は、 「現在の対象ローン内容」の 「(内ボーナス分)」欄をご覧ください。
- ・ボーナス分のお借入金額のみを全額繰上返済 することができます。 [>詳しくはこちら](https://direct.bk.mufg.jp/fw/ib_help/housing_loan_qa.html)
- **⑤「シミュレーション」を選択**します。

※経過利息とは 繰上返済額に対する前回ご返済日の翌日から ご返済(予定)日までの利息額。 ボーナス分の初回ご返済日以前の場合は、 お借入日からご返済(予定)日までの利息額。

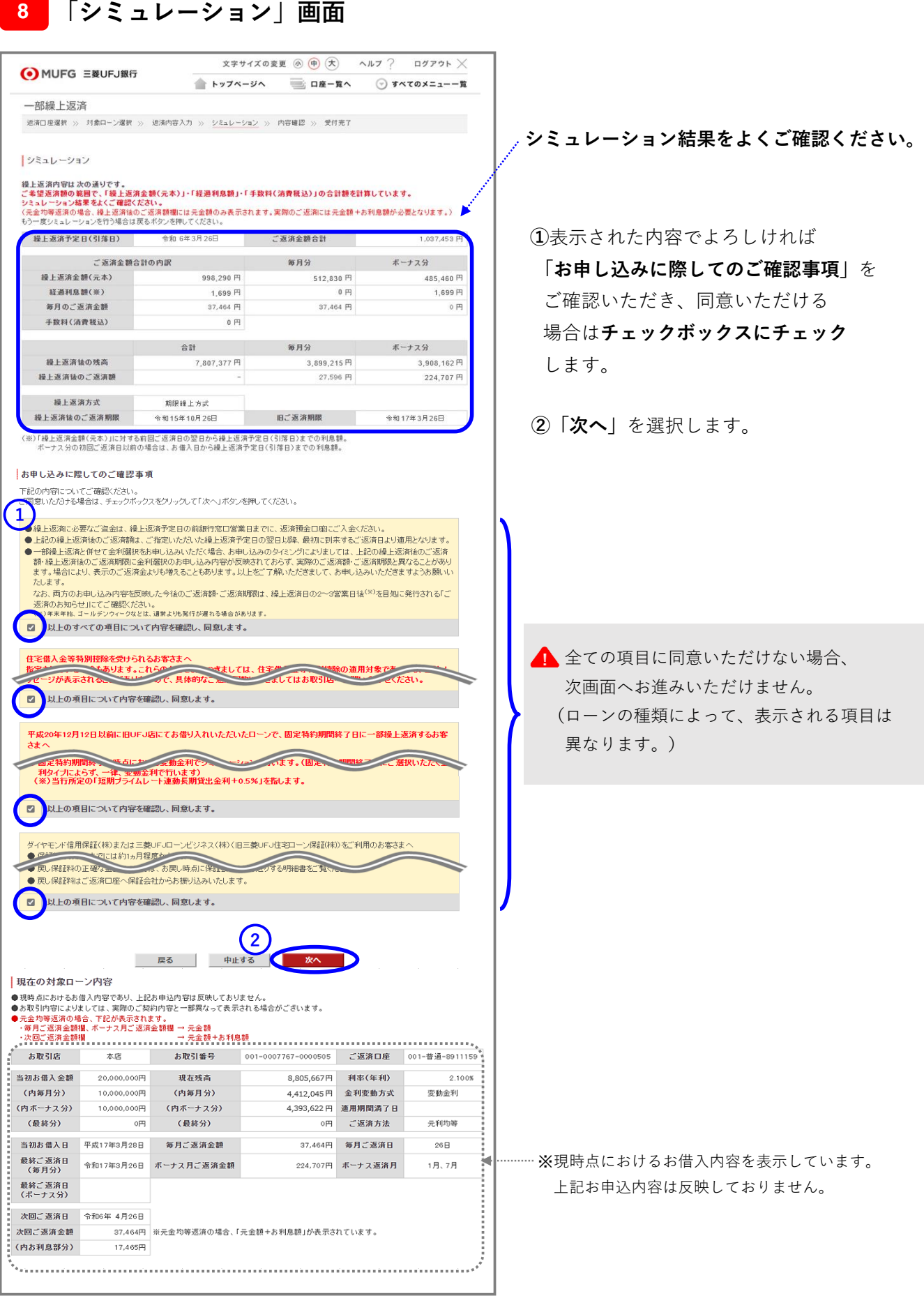

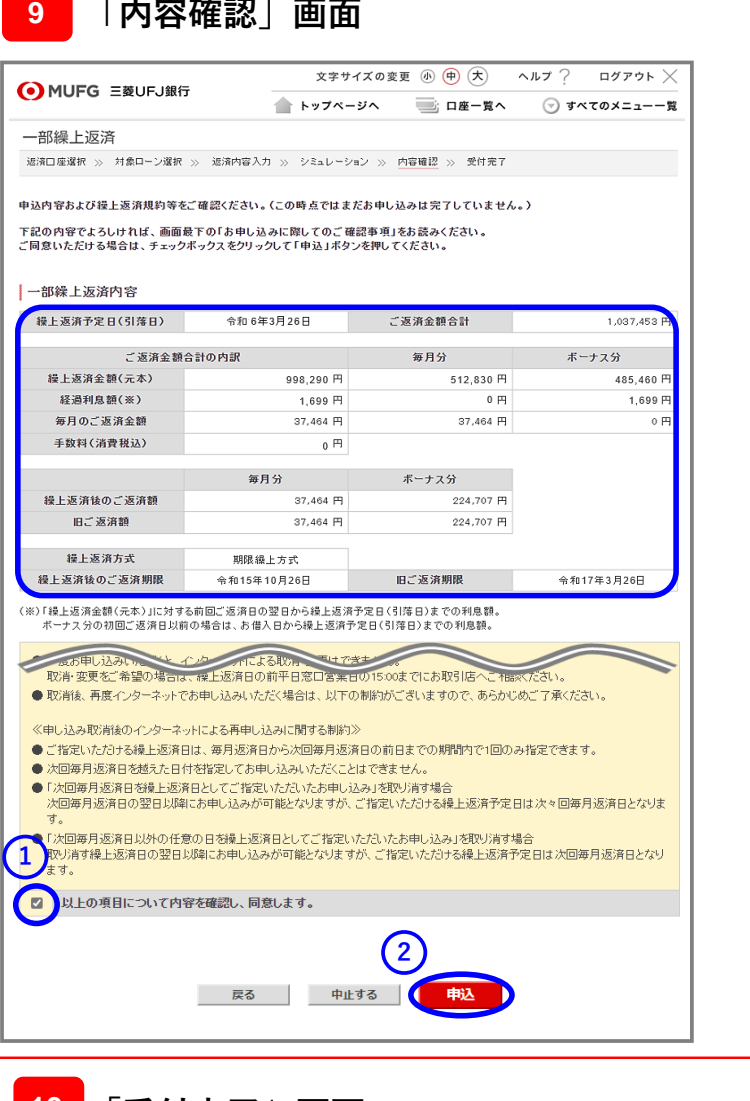

**お申し込みの最終内容確認画面です。 お申込内容を今一度ご確認ください。**

**①**表示された内容でよろしければ

**「お申し込みに際してのご確認事項」** をご確認いただき、同意いただける場合は **チェックボックスにチェック**します。

**②「申込」**を選択します。

# **「受付完了」画面 10**

**「内容確認」画面**

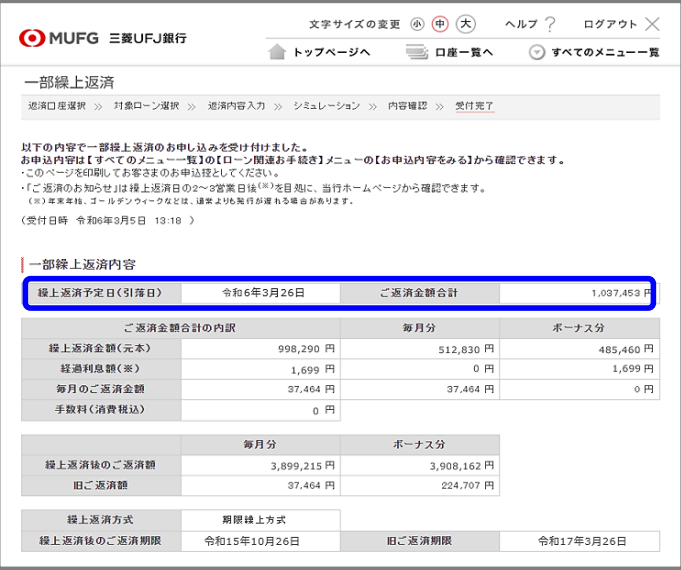

お申込完了です。

一部繰上返済予定日にご返済口座から資金が 引き落とされます。

お申込内容は 「住宅ローン等」画面の **2** 「お申込内容をみる」からご確認いただけ ます。

**お問い合わせ 三菱UFJ銀行コールセンター 0120-860-777(ご利用時間はHPをご覧ください)** <https://www.bk.mufg.jp/faq/ivr.html>